# **스피커를 통해 오디오로 대응**

AXIS B

**IE** 

**M Q. MINICH** 

AXIS Optimizer for Milestone XProtect<sup>®</sup>

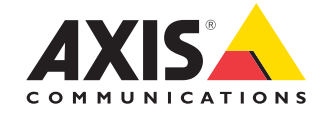

5.1 **사용 방법 가이드**

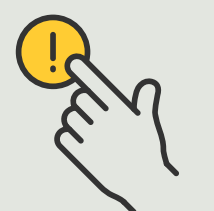

**실시간 이벤트에 대응**

## 단계별: **스피커를 통해 오디오로 대응**

AXIS Optimizer 운영자 컨트롤을 통해 관리자 역할과 승인된 운영자는 Smart Client에서 직접 Axis 카메라의 특정 기능에 액세스할 수 있습니다. Speaker manager 기능과 함께 사용하면, 운영자는 Axis 카메라 및 스피커와 함께 Milestone XProtect의 실시간 보기를 사용하여 실시간 이벤트에 대응하여 즉각적인 조치를 취할 수 있습니다.

#### **요구 사항**

- $\circ$  다음 중 워하는 항목에 설치:
	- Milestone XProtect Express+
	- Milestone XProtect Professional+
	- Milestone XProtect Expert
	- Milestone XProtect Corporate
	- Milestone XProtect Essential+
- O Management Client에 최신 버전의 AXIS Optimizer 설치
- $O$  하나 또는 여러 개의 전용 Axis 스피커, 카메라, 인터콤 또는 내장 스피커가 있는 장치
- O AXIS Audio Manager Edge 설치(권장)

#### **AXIS Audio Manager Edge mode에 액세스**

Management Client의 Speaker manager에서 AXIS Audio Manager Edge mode를 켭니다.

- 1. **Site Navigation** ➔ **AXIS Optimizer** ➔ **Speaker manager**로 이동합니다.
- 2. **AXIS Audio Manager Edge mode**를 켭니다.

#### **실시간 보기 오디오 응답 구성**

Milestone XProtect 카메라 보기에서 직접 스피커에 액세스하려면 카메라를 스피커 또는 장치 그룹과 연결해야 합니다.

- 1. Management Client에서 **Site Navigation**  ➔ **AXIS Optimizer** ➔ **Speaker manager**로 이동하여 스피커, 장치 그룹 또는 구역을 선택합니다.
- 2. **Associated cameras** 창에서,+를 클릭하고 스피커, 장치 그룹 또는 구역과 연결할 카메라를 선택합니다.
- 3. 카메라가 스피커, 장치 그룹 또는 구역에 연결되면 Smart Client의 운영자 컨트롤 도구 모음에 마이크 기호가 표시됩니다.

#### **스피커의 오디오로 대응**

- 1. Smart Client에서 **Live** ➔ **MIP plug-ins** ➔ **Axis speaker control**로 이동하여 드롭다운 목록에서 스피커, 장치 그룹 또는 구역을 선택합니다.
- 2. PTT(Push-to-Talk)
	- a. 말하는 동안 도구 모음에서 마이크 운영자 컨트롤 기호를 길게 누릅니다.
	- b. 마이크 레벨 미터에 음성 활동이 표시되고 있는지 확인합니다.
- 3. 미리 녹음된 오디오 클립 재생
	- a. **Media clip**으로 이동하여 드롭다운 목록에서 오디오 클립을 선택합니다.
	- b. 선택한 스피커에서 오디오 클립 재생을 시작하려면 재생을 클릭합니다.

#### **카메라 보기에서 스피커의 오디오로 대응**

1. Smart Client에서 카메라 보기로 이동합니다.

- 2. 스피커, 장치 그룹 또는 구역과 연결된 경우 마이크 운영자 컨트롤 기호가 도구 모음에 표시됩니다.
- 3. 마이크 기호를 클릭하여 **Axis speaker control** 창을 엽니다.
- 4. 다음과 같은 방법으로 오디오를 스피커로 보냅니다.
	- a. 말하는 동안 마이크 기호를 길게 누릅니다.
	- b. 마이크 레벨 미터에 음성 활동이 표시되고 있는지 확인합니다.
- 5. 스피커에서 오디오 클립을 재생:
	- a. **Media clip**으로 이동하여 드롭다운 목록에서 오디오 클립을 선택합니다.
	- b. 선택한 스피커에서 오디오 클립 재생을 시작하려면 재생을 클릭합니다.

#### 시작하기를 위한 지원

**AXIS Optimizer 사용법 동영상 보기**

**[온라인](https://help.axis.com/en-us/axis-optimizer-for-milestone-xprotect#interact-through-speakers) 사용자 설명서 참조**

**추가 사용 방법 가이드 다운로드**

**[AXIS Optimizer](https://www.axis.com/dam/public/a1/da/43/solution-note--axis-optimizer--getting-started-en-US-411854.pdf) 시작하기 가이드 읽기**

**수행할 특정 작업에 대한 단계별 워크플로는 시간이 지남에 따라 변경될 수 있습니다. 최신 설명은 온라인 사용자 설명서를 참조하십시오.**

## **실시간 이벤트를 효율적이고 안전하게 관리**

실시간 이벤트에 대응하는 것은 일반적으로 운영자가 개별 카메라에서 수동으로 작업을 수행해야 합니다. 이러한 작업에는 사람의 실수가 발생하기 쉽고, 시간이 많이 소모됩니다. 이는 실시간 사고를 처리할 때 매우 중요합니다. 운영자가 잠재적인 위협에 신속하고 정확하게 대응하지 않으면 사고가 확대되어 캡처한 영상의 품질이 저하될 수 있습니다. 전형적으로, 운영자는 실시간 이벤트를 관리하기 위해 여러 장치와 VMS 설정에 접근해야 합니다.

#### AXIS Optimizer**가 이 문제를 해결하는 방법**

Axis는 운영자가 실시간 이벤트에 대응할 수 있도록 하는 네트워크 인터콤, 스피커, 마이크, 스트로브 사이렌 및 기타 장치의 광범위한 포트폴리오를 제공합니다. AXIS Optimizer 를 사용하면, Milestone XProtect와 함께 Axis 네트워크 장치를 구성하고 사용하여 실시간 이벤트에 대한 대응을 간소화할 수 있습니다. 세 가지 예는 스피커를 통한 오디오 응답, 방문자 접근 관리, 비디오 없이 오디오 스트림 듣기입니다.

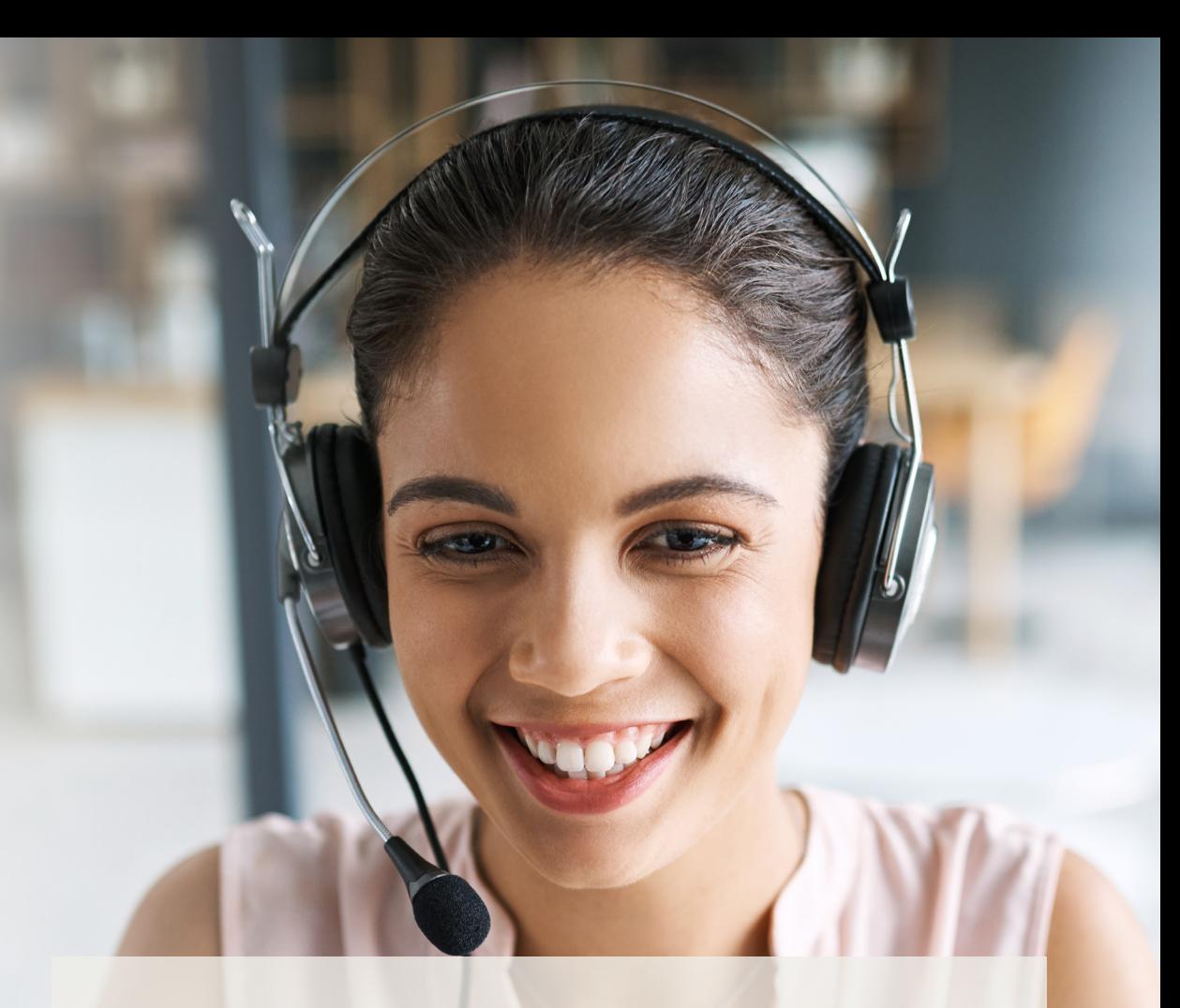

**AXIS Optimizer for Milestone XProtect 정보**

**AXIS Optimizer는 Milestone XProtect에서 Axis 장치의 성능을 최적화하는 통합 제품군입니다. 모든 사용자가 상당한 시간과 노력을 절약하는 동시에 Axis 및 Milestone 시스템을 최대한 활용할 수 있도록 합니다. 새로운 Axis 제품을 포함하도록 지속적으로 업데이트되며, [axis.com.](http://axis.com/products/axis-optimizer-for-milestone-xprotect/savings)에서 일회성 설치 프로그램으로 무료로 제공됩니다.**

### Axis Communications**에 대하여**

Axis는 보안 및 비즈니스 성과 향상을 위한 솔루션을 개발하여 더 스마트하고 더 안전한 세상을 만들 수 있도록 지원합니다. 네트워크 기술 회사이자 업계 선도 기업인 Axis는 영상 감시, 접근 제어, 인터콤 및 오디오 시스템을 위한 솔루션을 제공합니다. 이러한 솔루션은 지능형 분석 애플리케이션으로 보완되고 고품질 교육을 통해 지원됩니다.

50개이상의국가에서약 4,000명의 Axis 임직원이전세계의기술및시스템 통합 파트너와 협력하여 고객에게 최적의 솔루션을 제공하고 있습니다. Axis는 1984년에 설립되었으며 본사는 스웨덴 룬드에 있습니다.

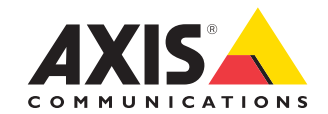

©2024 Axis Communications AB. AXIS COMMUNICATIONS, AXIS, ARTPEC 및 VAPIX는 각 관할 지역에서 Axis AB의 등록상표입니다. 모든 다른 상표는 각 소유주의 재산입니다.